# Getting Started with OS  $X$

Software: OS X (10.4) Availability: Purchase

#### Overview

OS X is a complete redesign of the Macintosh Operating System to give Macintosh users the benefits of enhanced memory management, stability, and multi-user support of the UNIX operating system environment with a distinctly 'Macintosh' look and feel and ease of use. OS 9, or Classic, is included for all the applications which have not been upgraded to be compatible with OS X. When you launch one of these older appllications, OS X will start the Classic environment and then launch the application. If you use several older applications, it is important that you notice which environment you are current using. If you have a blue Apple Menu, you are using OS X. If you have a multicolored Apple Menu, you are in the Classic workspace.

#### User Accounts

One of the biggest changes for your user experience with OS X will be getting used to working in a multi-user environment. Everyone who uses the computer must login, and each unique user has their own "home" folder where application preferences and documents are stored. Each individual user has their own desktop and other preferences. You can configure your computer to login a particular user account automatically in the User Accounts Control Panel. Campus computers are automatically configured to login to a default account called "user".

In addition to each user having their own area of the computer, the System is further protected by allowing only an "administrator" level user make changes to important system settings and install new software. Even if you automatically log into your computer, you will be prompted to enter your administrator password to authorize system changes and install certain types of software.

## Turning Your Computer On and Off

Macintosh computers are turned on using the Power button. On most laptop computers and some desktop computers, the Power Button is located in the upper right corner of the computer. On G4 Flat Screen iMac computers, the power button is on the left back side of the base. For PowerMac G4 and G5 Tower Computers, the power button is on the front of the computer underneath the media drive bays (CD/Rom, Zip, etc.) but may also be turned on using the power switch on the lower right corner of the flat screen monitor. Finally, on G5 iMac computers the power button is on the lower right on the back side.

Turn your computer off using the Shut Down command located under the Blue Apple Menu. If your computer "freezes" or you are unable to access the Blue Apple Menu try the following after waiting five to ten minutes.

- 1. Access the Force Quit menu by pressing Command+Option+Escape or selecting Force Quit from the Blue Apple Menu (if able). Select the application you wish to quit from the Force Quit menu. Unlike Mac OS 9, force quitting an application will not render your system unstable.
- 2. As a last resort, force your computer to shut down by pressing and holding down the power button for several seconds - until you see the computer shut down. **This should only be used as a last resort on a frozen computer when the Shut Down Menu option is not working.**

## Dock

The name of the new user interface for OS X is Aqua and one of the most dramatic differences from Classic/ OS 9 is the Dock.

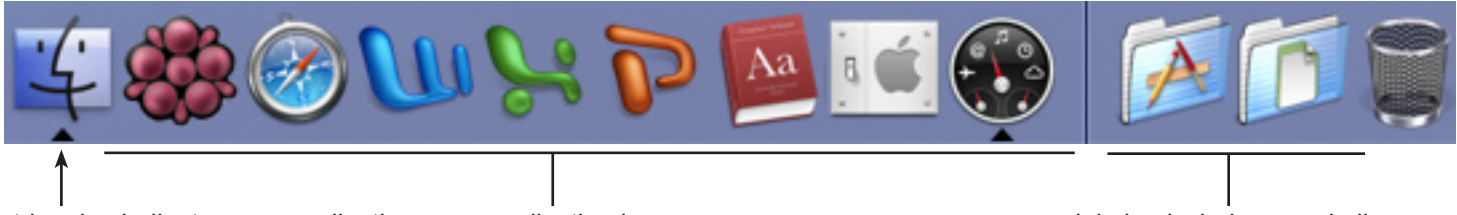

triangles indicate open applications application icons

minimized windows and aliases

The Dock shows all the applications currently running, as well as aliases (shortcuts) to programs, folders and documents. You can use the dock to quickly switch between open applications — it replaces the application menu found in the upper right corner of the Mac OS 9.x desktop. You can Control-Click, or right click if you have a two button mouse, on any icon in the dock to activate a contextual menu for that icon. Options on the menu include open, close and force quit. Click and hold any folder icon to display a pop-up menu of the folder's contents.

Open applications and application aliases are found on the left-hand side of the dock.

The right-hand side of the dock is where minimized windows and aliases to documents and folders are stored. To add an alias to the Dock, simply click the application, folder or document and drag to the Dock. To remove an alias from the Dock, simply drag it from the Dock and drop into the main Finder window. You cannot remove minimized windows or running applications.

The Trash is located on the far right of the dock. As before, log off servers and eject CD-ROMs and disks by dragging their icons to the trash. As you drag, the Trash changes to an ejection symbol to let you know no files are actually being deleted. If you are dragging a CD-R or CD-RW disk that has been prepared for burning, the Trash symbol will turn into the Burn Disc symbol.

## Blue Apple Menu

The new blue apple (vs multicolored apple) menu has been simplified. It is no longer customizable.

- **About this Mac** still exists as the top menu item. It lists information about the installed OS, memory and processor of the computer. Launch the more comprehensive Apple System Profiler by clicking on the More Information button.
- **Software Update** checks for OS software updates available online.
- Mac OS X Software takes you to Apple's Website for third-party software.
- **System Preferences** is the new name for control panels.
- **Dock** menu allows you to customize the Dock and is a shortcut to the Dock System Preference pane.
- **Location** allows you to change network, printing and other system settings all at once. This is primarily useful for people with laptop computers who travel between work and home and/or in different time zones.
- **Recent Items** lists both applications and documents recently opened.
- **Force Quit** quits programs that have crashed or are otherwise not responsive. You can also access the Force Quit menu by pressing Command-Option-Escape.
- **Sleep**, **Restart**, and **Shutdown** have been moved from the defunct Special Menu.
- Log Out closes all programs and documents currently running in your user account.

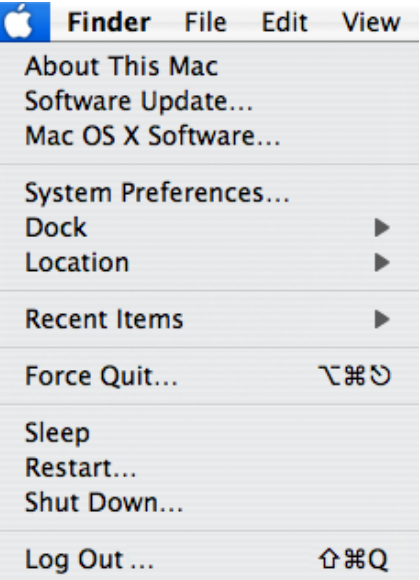

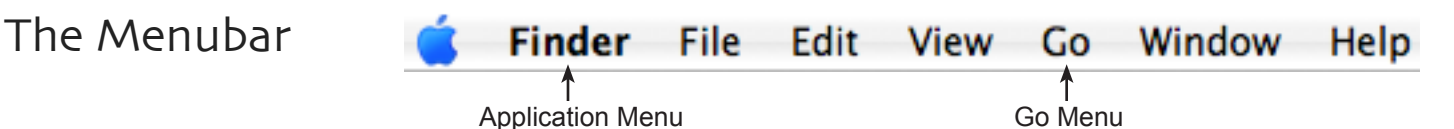

There are two new important menus on the Finder Menu bar. First, is the new Application Menu. This Menu will always reflect the name of the currently active application and has several familiar commands such as About, Hide, and Show All. Other important commands moved to this menu include Quit and Preferences.

The Go Menu is also new. **It replaces the part of the Chooser used to connect to servers** over the Internet and network. Use Go to quickly jump to popular folders or saved favorites in the Finder as well as connect to AppleTalk, WebDisk, http, and other servers over the Internet.

## Navigating the Finder in OS X

Navigating your folders is much as it was under Classic Mac OS; however, there are some changes due to the multi-user environment of the UNIX operating system at the core of OS X.

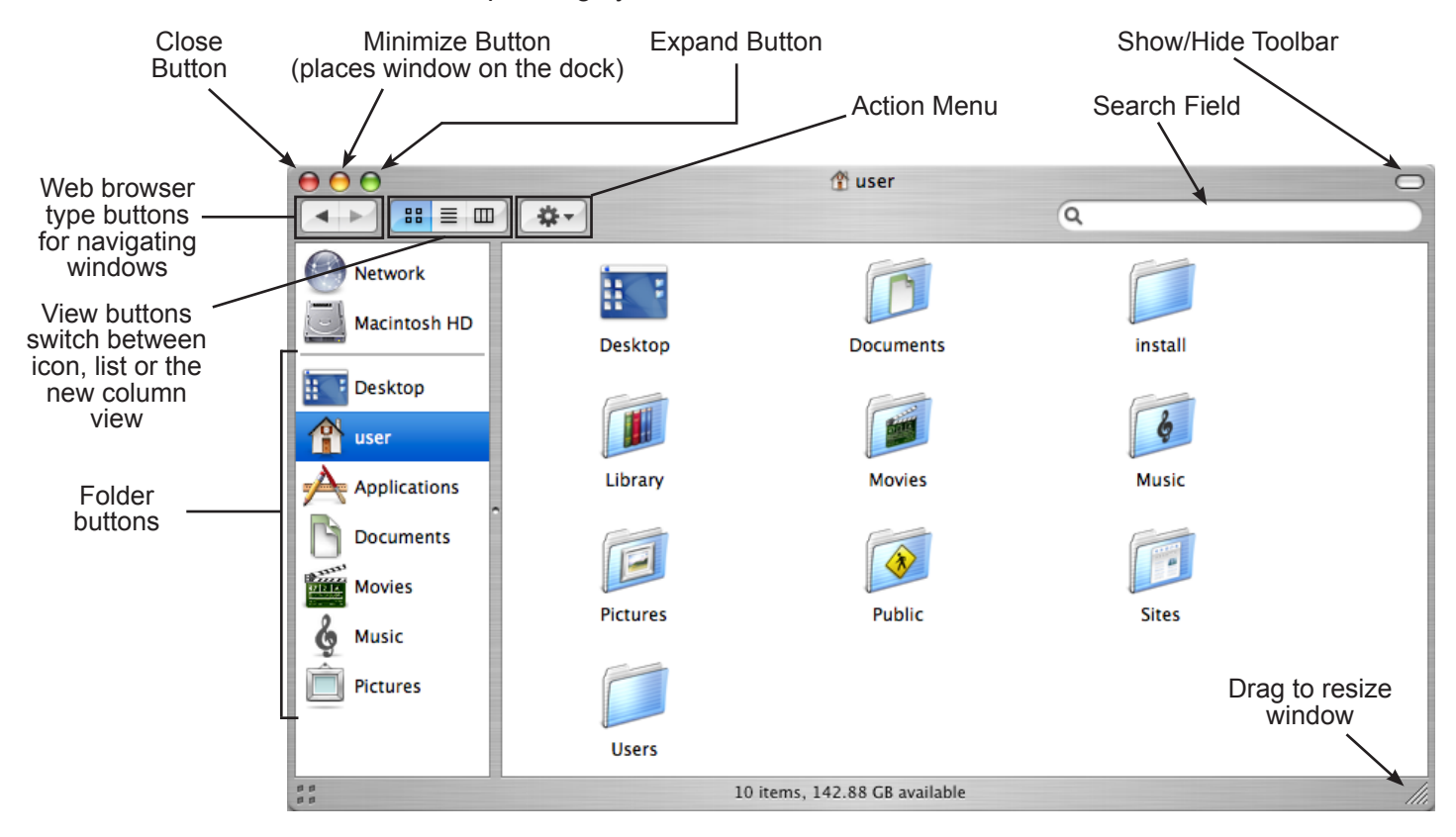

The most important change is that each user has a "Home" folder (at L&C this is called "user" by default). Similar to the Documents folder in many versions of Classic Mac OS, the Home folder is a place for each user to save their files. However, unlike Classic Mac OS, users cannot automatically access anything saved in another user's Home folder. In addition to documents, the Home directory stores each user's individual preferences, Internet bookmarks, applications and even fonts. All Home folders are saved within the Users folder.

The sidebar of the Finder window contains buttons that will quickly jump you to your Home folder and other important folders on your computer. The uppper portion of this area displays drives/servers currently connected to your computer. You can add folders to the lower section by dragging them into the sidebar (creates a shortcut). Delete folders (short cuts) from the sidebar by dragging them out of the window.

Other special folders include the Applications folder where applications (programs) to be accessed by all users of the computer are installed. Next, the Library folder contains special files and extensions needed by different

applications. This is where you can install any fonts that you want accessible to all users on the system. The Library, or application extension area, has been separated from the System to improve overall System stability. The System folder contains only the files needed by OS X. Nothing else should be placed in this folder.

#### System Preferences

Contol Panels are now called System Preferences. Many of these preferences are similar to their Classic OS counterparts. They have the same functions, and roughly control the same things. To edit or view settings, click on a Preference Icon. System Preferences allows you to adjust things like your screen resolution, keyboard and mouse control, sound, and more.

On the top bar, Show All will display all of the various preferences for your computer — this is a quick way back to the main System Preferences window when you have been using a specific preference.

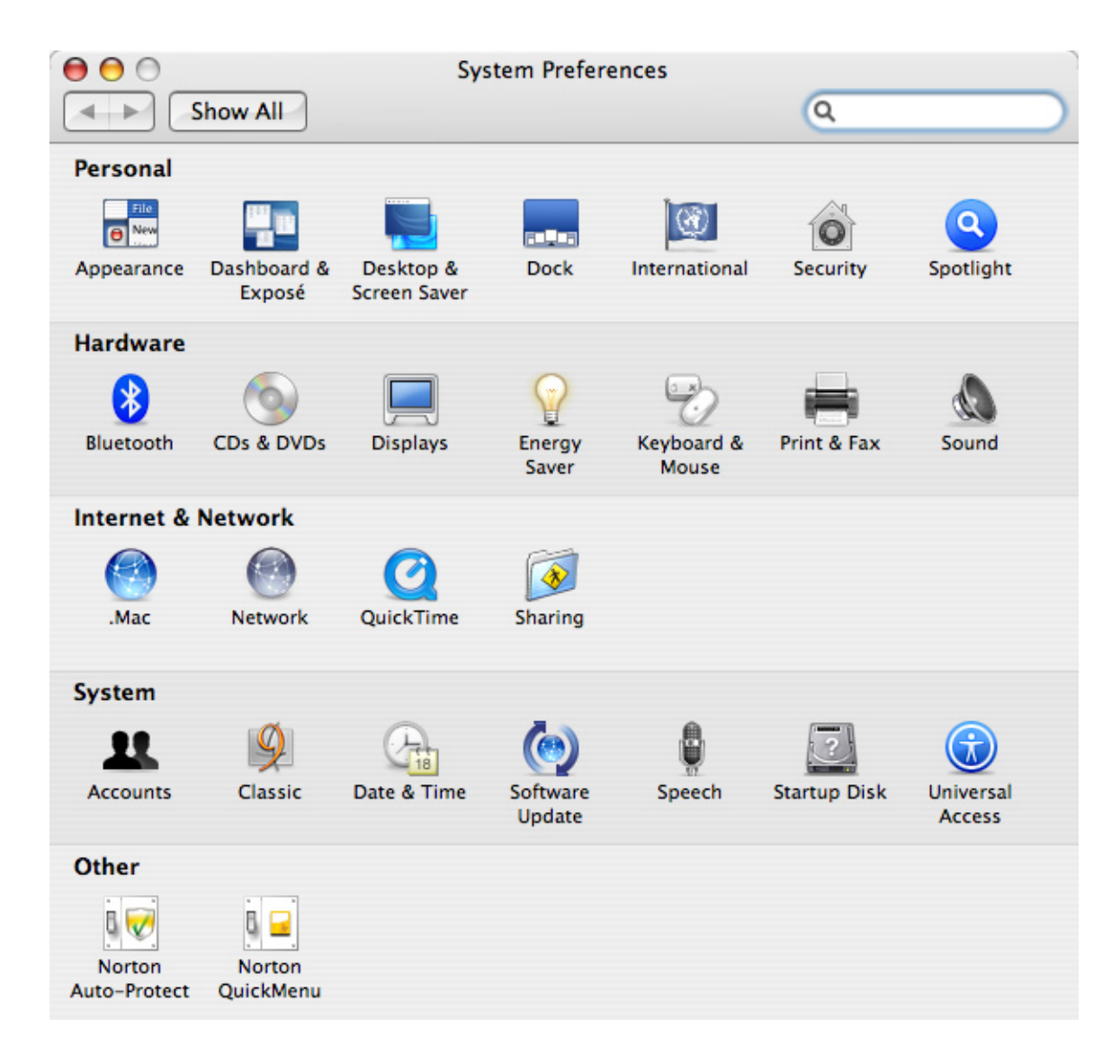